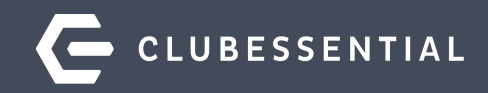

# **From Prospect To Member: Making The Most Of Your CRM**

November 3, 2020

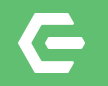

## **Ask a Question at Any Time!**

### Questions will be addressed at the end of the webinar.

**Please note**: This webinar is being recorded. The recording will be sent out after the webinar.

© 2020 Clubessential LLC. Do not distribute or reproduce without express permission of Clubessential.

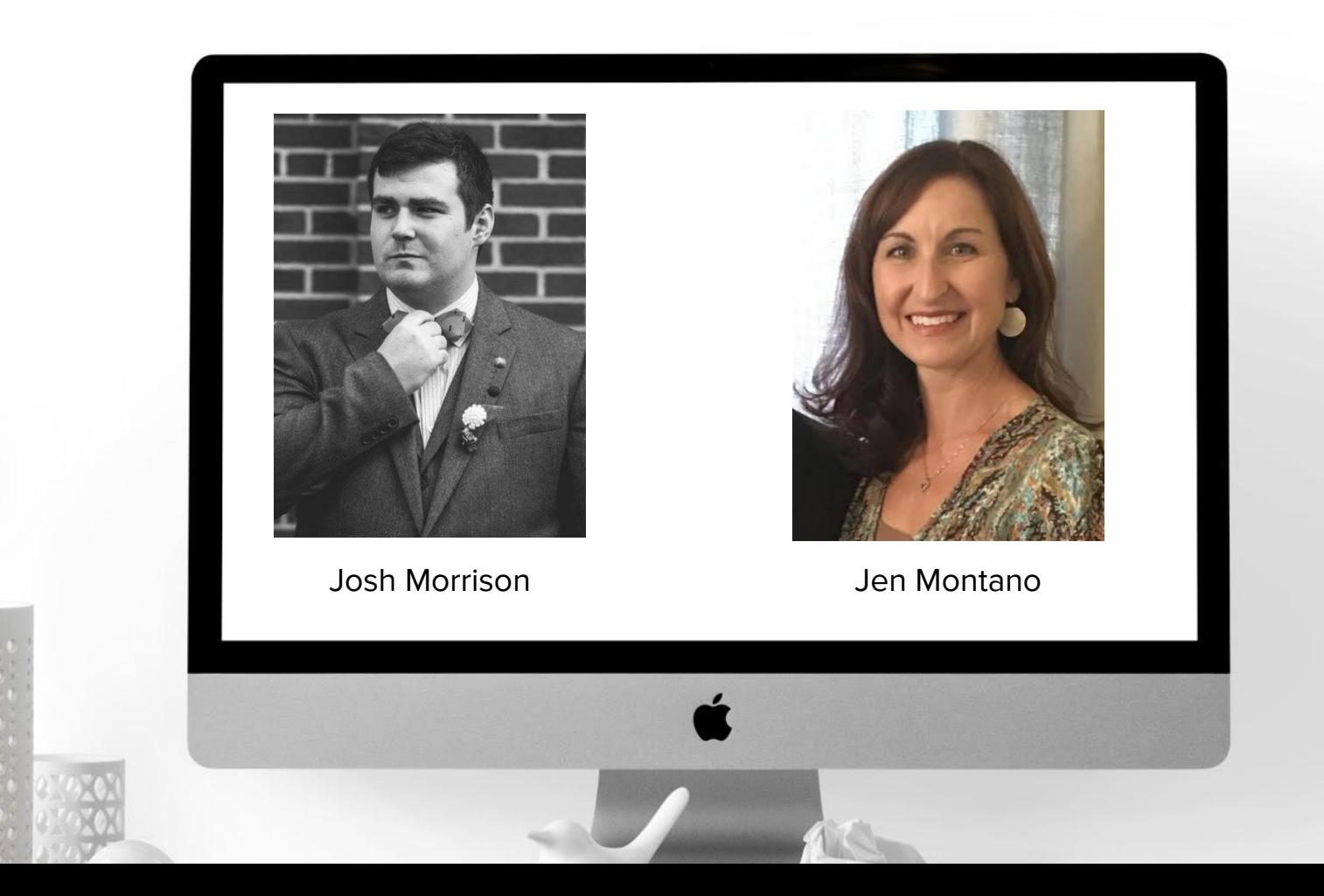

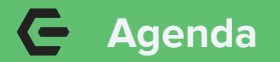

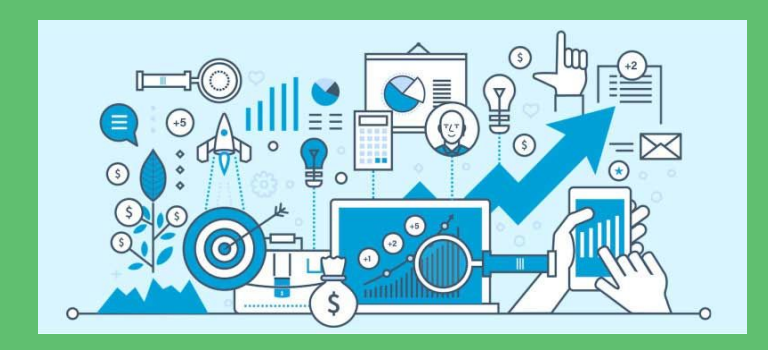

- Customization
- Managing Prospects
- Membership Data
- Utilizing Campaigns
- Editing Fields, Layouts, & Views
- Reporting Tools & Dashboards

#### **What is CRM?**  $\overline{\phantom{m}}$

### **Customer Relationship Management**

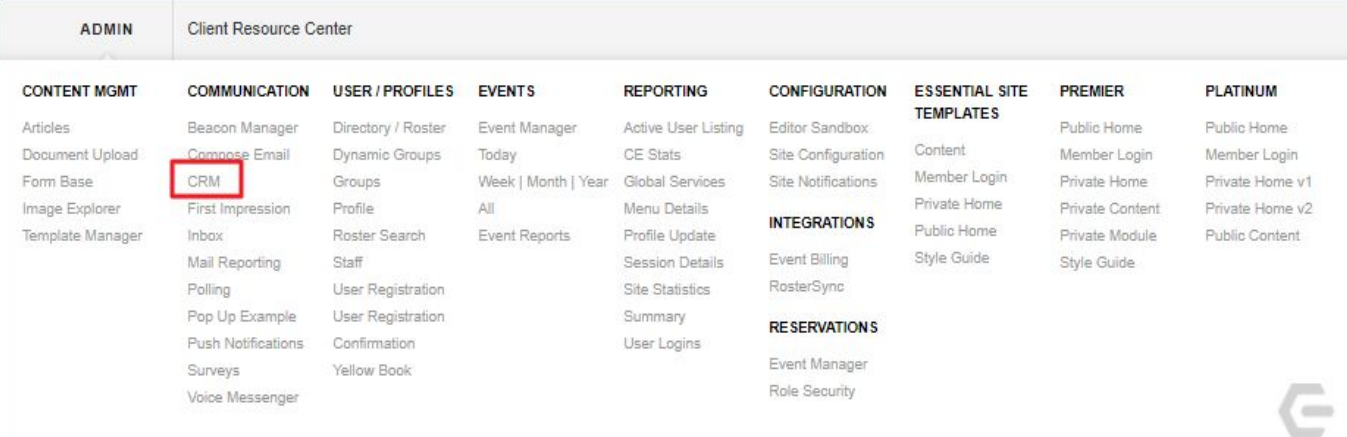

- Manage Prospects
- Track Members
- Data flow between CMA, Events, Forms

### **Top Navigation Customization**

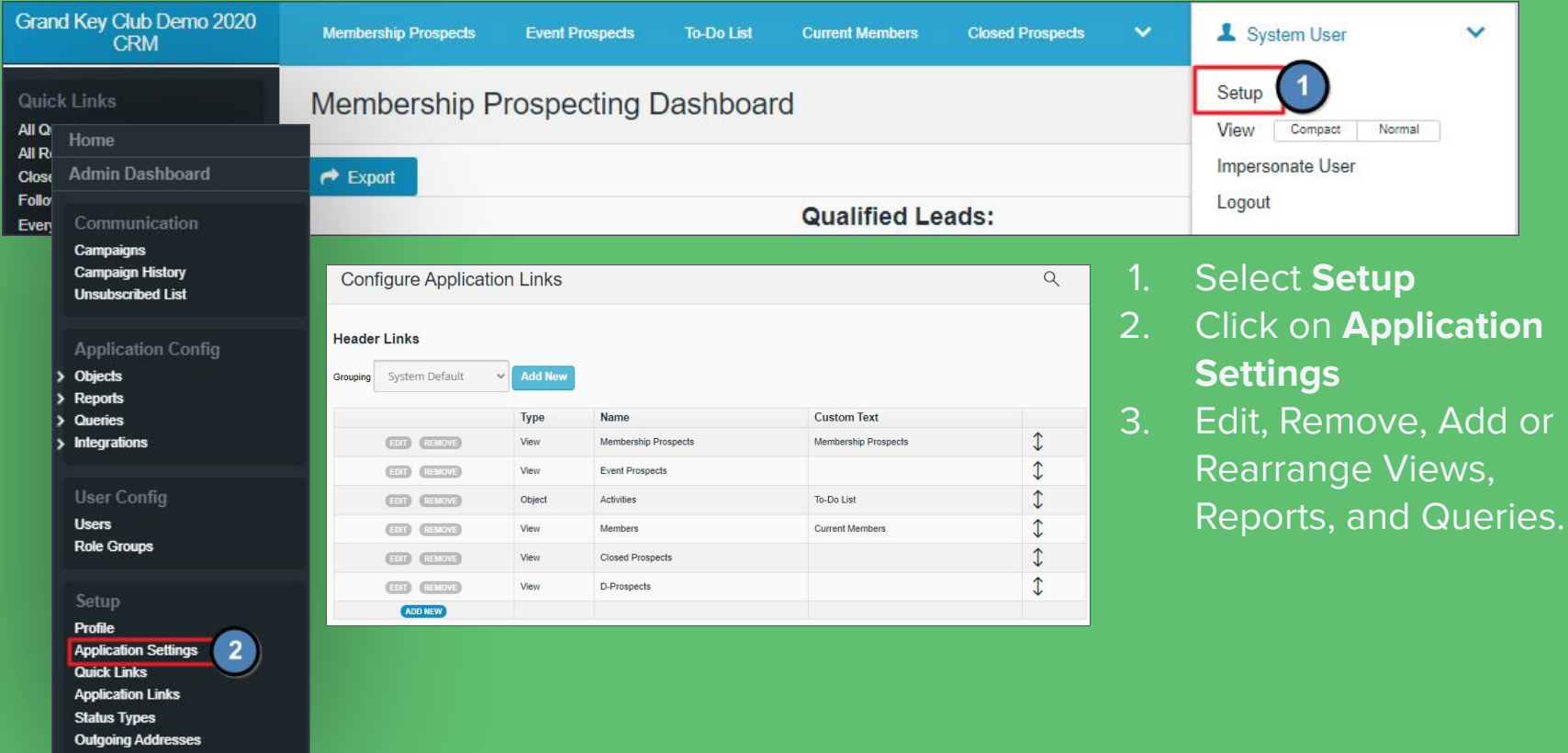

### **Introducing Quick Links**

- Use Pencil Icon to edit
- User Specific
- Can be:
	- Views
	- Reports
	- Queries

### **External Links**

- ↗ Client Resource Center
- **7 Document Upload**
- ↗ Template Manager

### Grand Key Club Demo 2020 **CRM**

Closed-Won Membership Opport...

Membership Prospecting Dashb... **Event Opportunities Dashboard Reservations Dashboard** 

### **Quick Links**

**Follow-Up Report** Everyone

Communication

Campaigns **Campaign History** 

**Recent Items** Cronan, Ashley **Booked** Abbott, Jackson Abbott, David

**All Queries All Reports** 

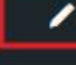

#### **Editing/Adding/Removing Quick Links**  $\sqrt{2}$

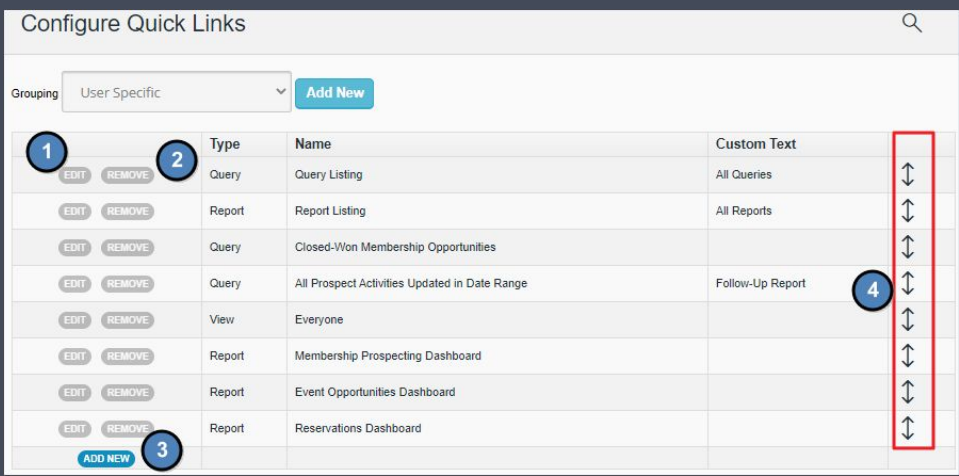

- 1. Use **EDIT** to update existing quick links.
- 2. Use **REMOVE** to delete.
- 3. Use the **ADD NEW** to add a new quick link.
- 4. Use arrows to drag and drop to Rearrange.

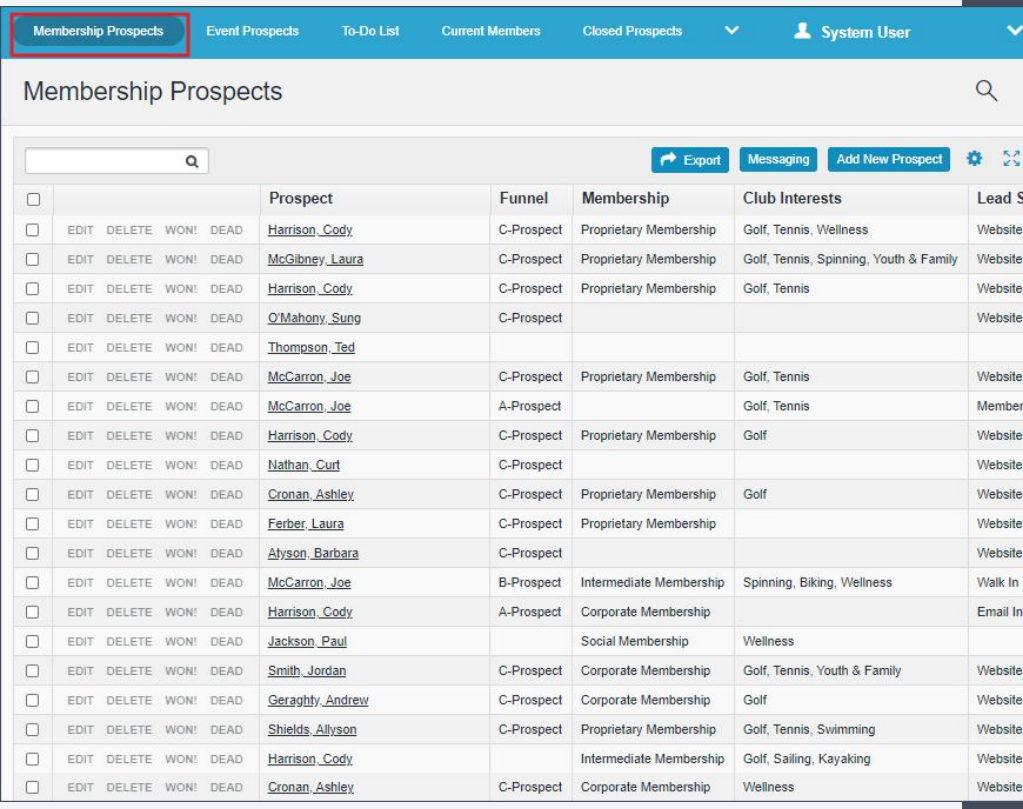

#### $\epsilon$ **Introduction to Prospects & Views**

- Prospect views allow you to track the sales journey
- Customized to your own club's data and designations
- Views display a group of records
- 20 per page

### **Prospects & Views Cont.**

**EDIT** - Add or remove information from this prospect

**DELETE** - Remove contact from CRM

**WON!** - Update prospect status to "Closed-Won"

**DEAD** - Update prospect status to "Closed-Lost"

**Export** - download view (excel, csv, pdf, word)

**Messaging** - Send emails, review history

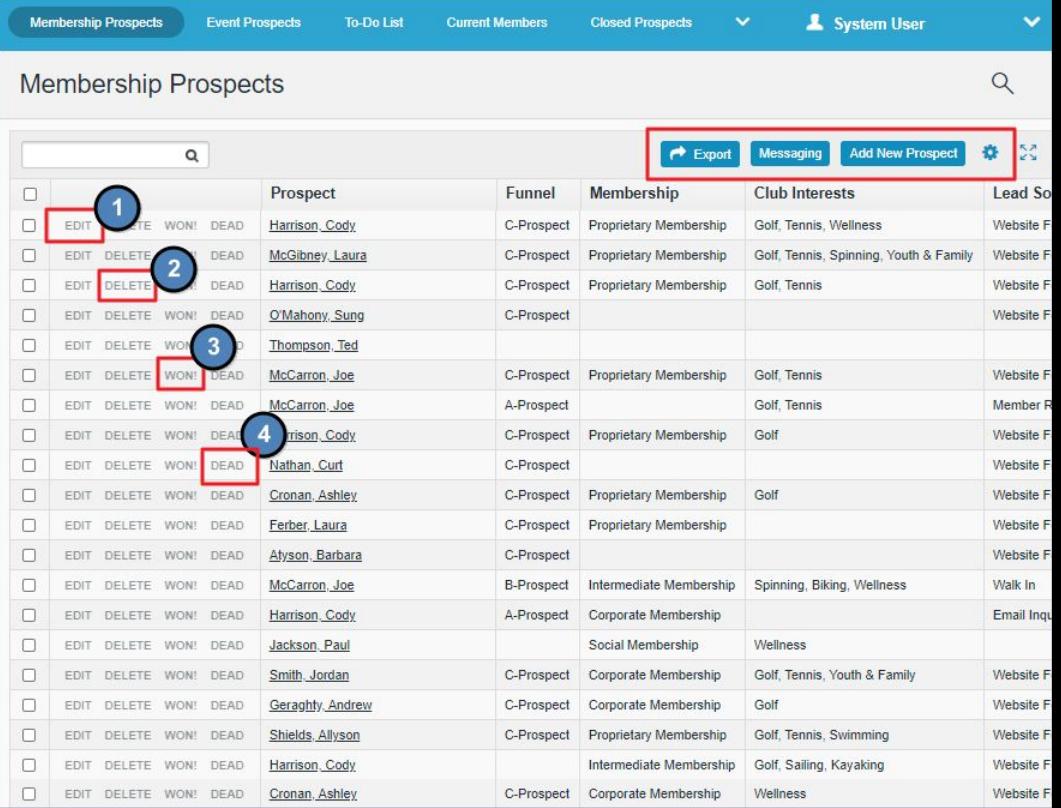

#### $\epsilon$ **Adding a new Prospect**

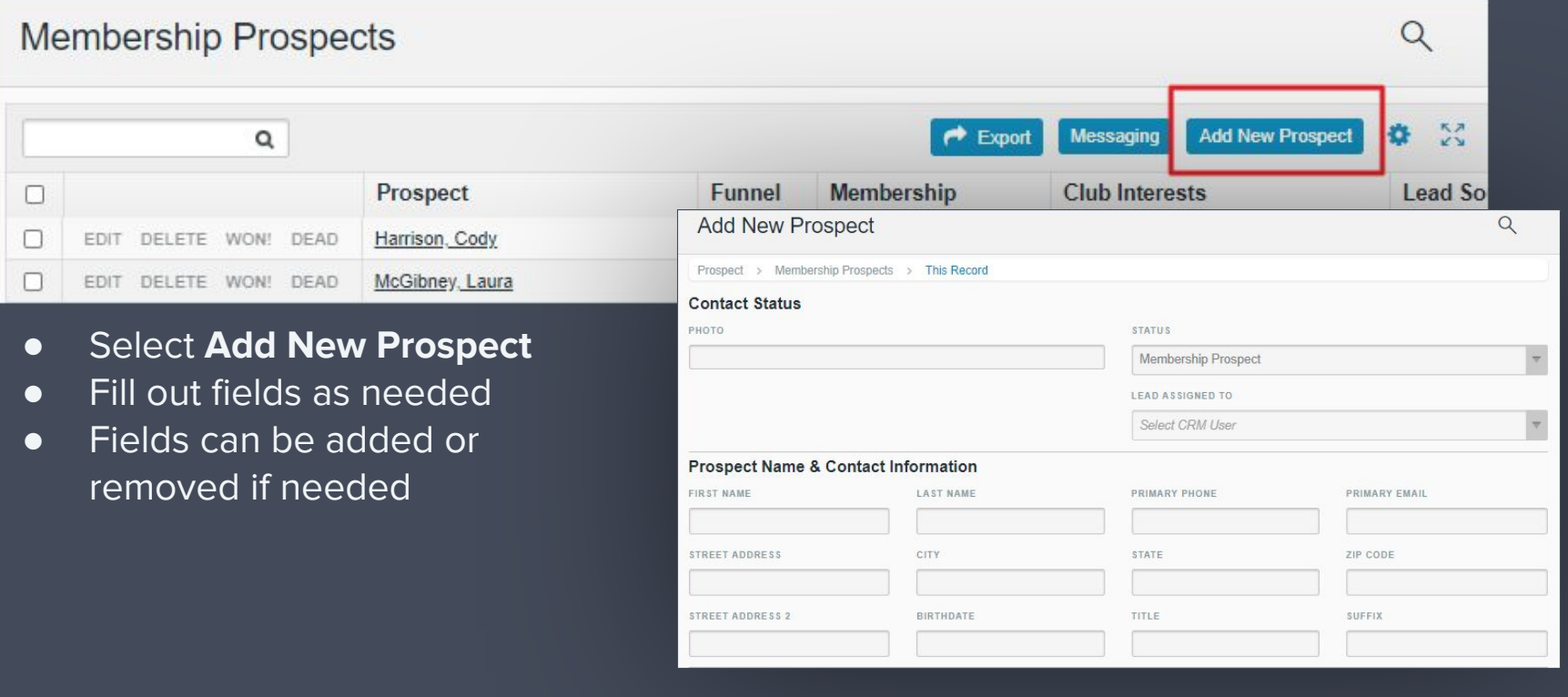

#### **Notes**  $\sqrt{2}$

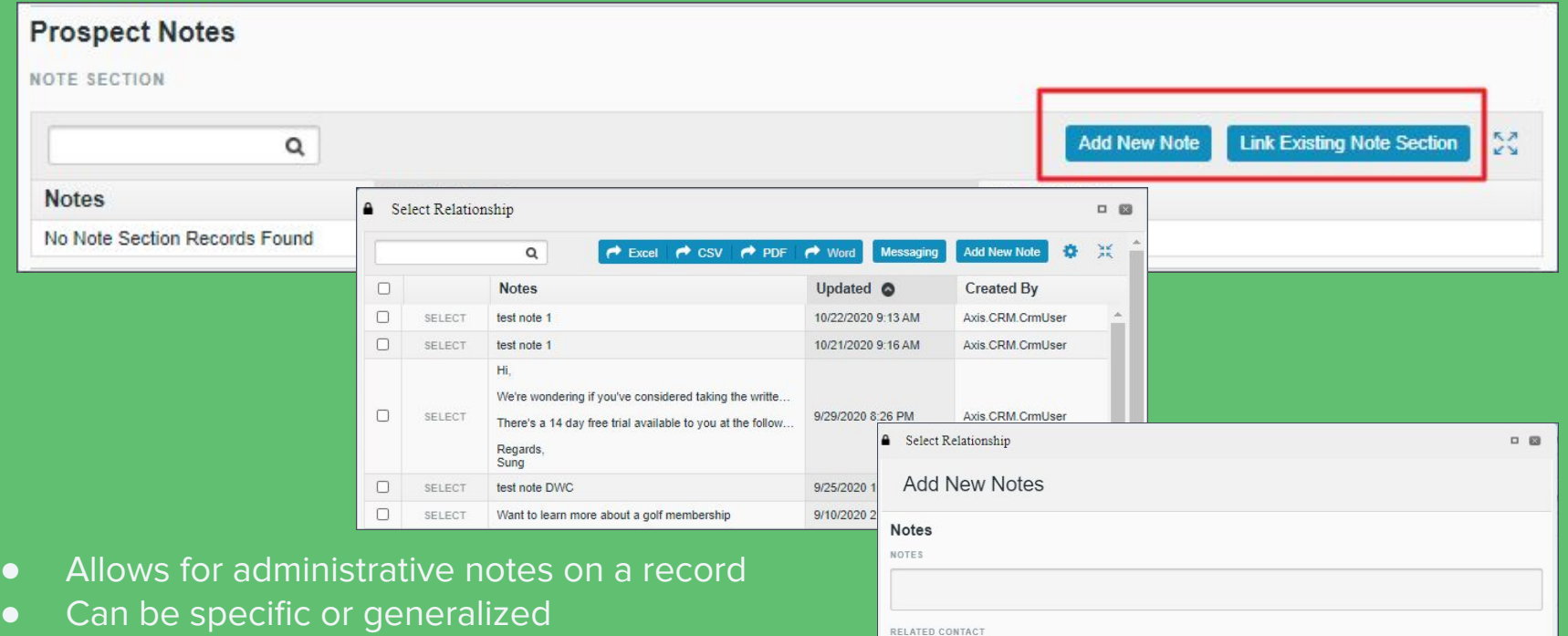

● Link existing note to quickly choose a commonly used note (example would be "Prefers phone or email")

New Related Contact [pending parent record save]

 $\forall$ 

#### $\blackcurvearrowleft$ **Tasks**

- Set **Tasks** for you or other Admins
- Set a Due Date and Reminders
- Useful for follow up communications or scheduling tours

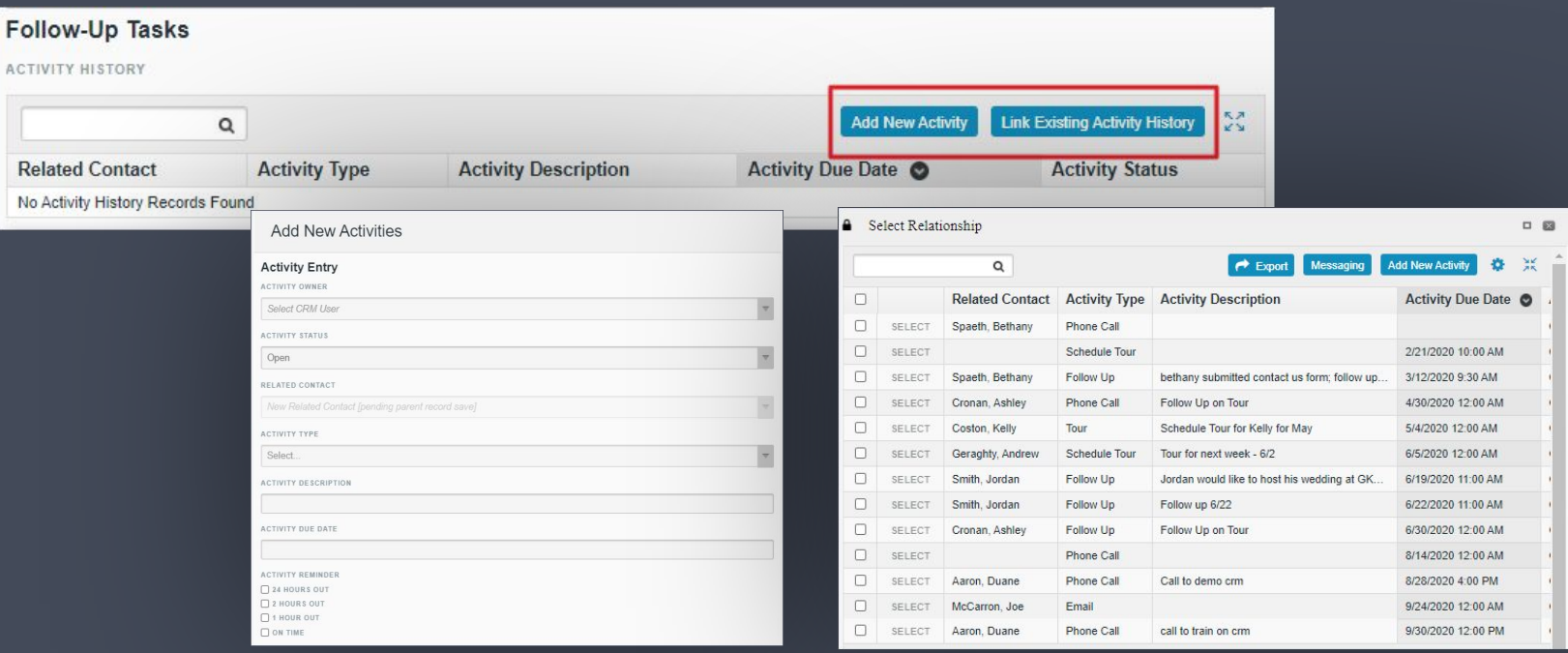

#### **New Member Wizard AP**  $\sqrt{2}$

### Import prospects from CRM to members in CMA.

1. Change the Status to **Closed - Won.**

**Sales Opportunity OPPORTUNITY STATUS** 

Open Open

Closed - Won

- 2. Within CMA, while on Members screen, select **NEW.**
- 3. Click **Load from CRM.**
- 4. Select the name from the list of prospects and click **OK.**
- 5. Member data will flow back to CRM eliminating need to merge records.

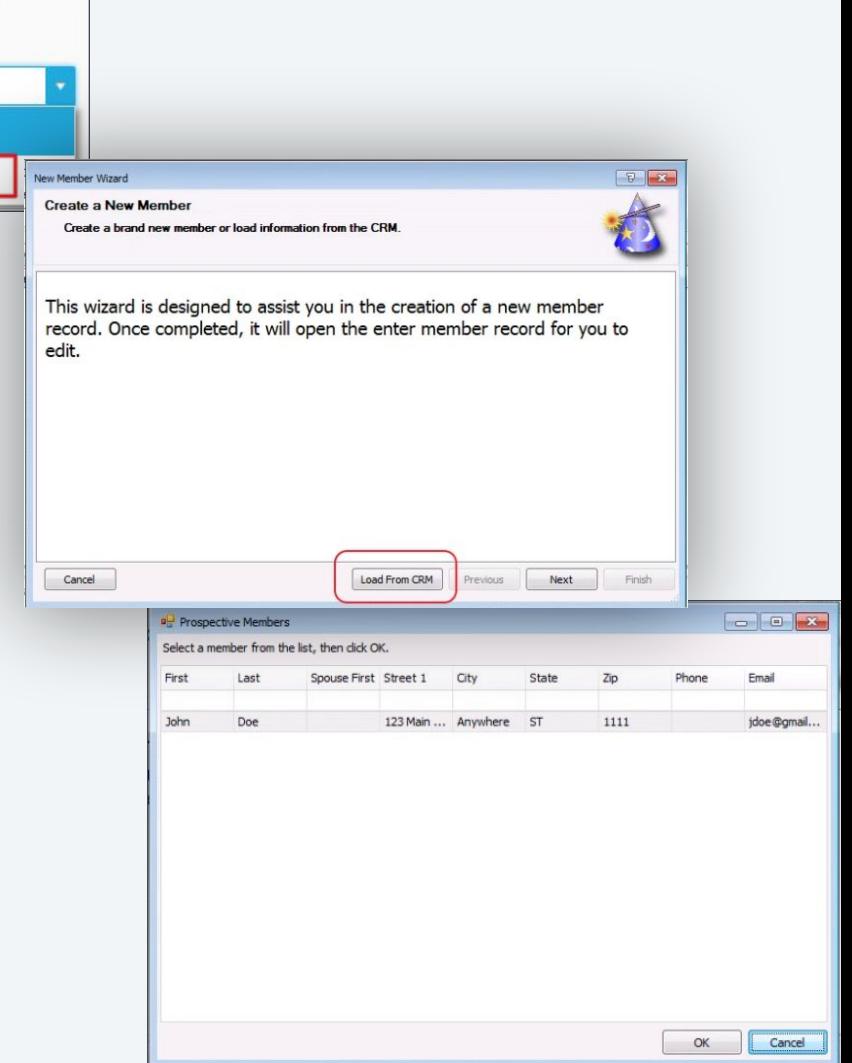

#### **Membership**  $\leftarrow$

- Similar to Prospects, links can be added to top navigation or quick links
- Fields available can be added or removed
- Reservations & Guests information is key to track member behavior and retention

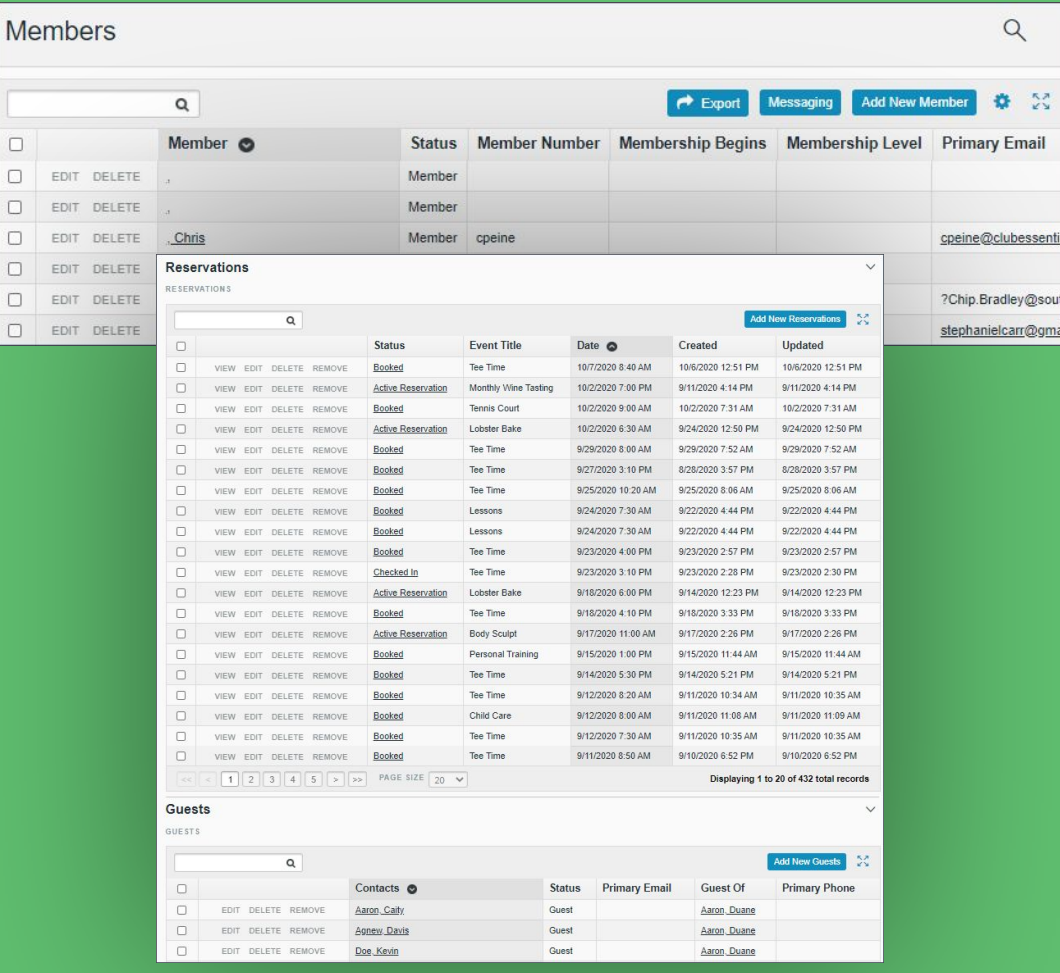

 $\Box$  $\Box$  $\Box$  $\Box$  $\Box$  $\Box$  $\Box$ 

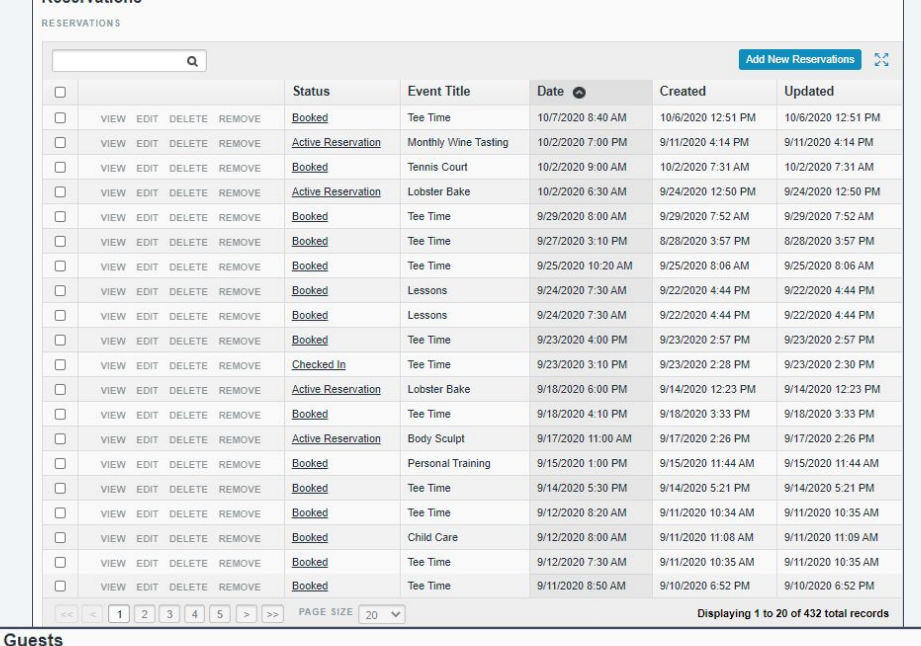

**GUESTS** 

**Peceruations** 

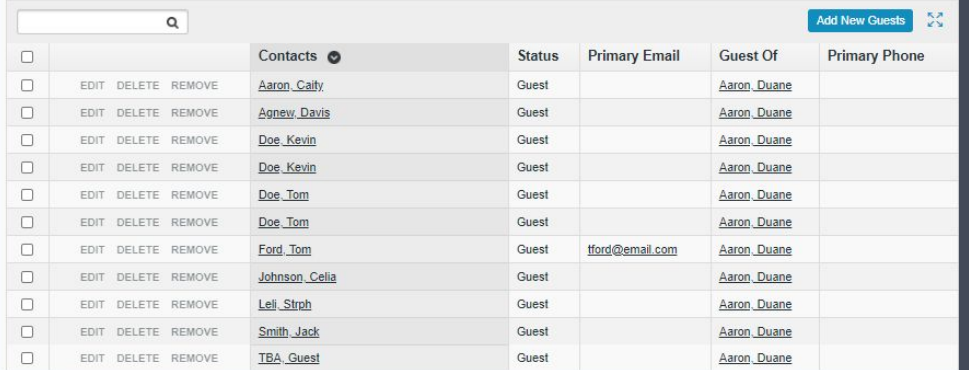

### **Reservations & Guests**

**Reservations** - See how many and what reservations a member has booked, cancelled, or currently has a reserved.

**Guests** - Track who is visiting your club. Keep track of the number of guests, types of events, and possible prospects that are attending.

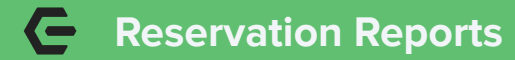

Reservations by Reservation Type

EndDate 10/27/2020

Reservations by Reservation Type

 $120$ 

140

Reports > Reservations by Reservation Type

 $\rightarrow$  Export

StartDate

9/27/2020 Filter

Boat 1 Room Rental 1 The Spa Source Court Fitness Golf Simulator **D** Lessons **Personal Training** Tannie Tennis Cour Dining Reservation Ever Tee Tim

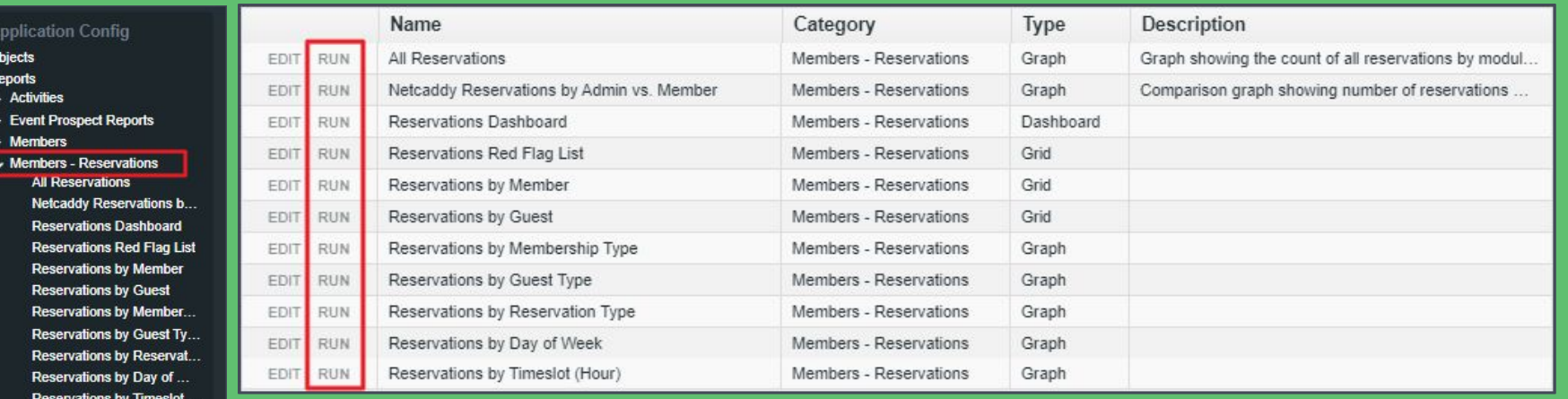

 $\overline{Q}$ 

- > Membership Prospect Reports
- $\rightarrow$  Revenue
- Queries
- **Integrations**
- Under Reports, select **Members Reservations**
- Next to a report, click **RUN**
- Multiple types of reports are already available to use including **Grids** and **Graphs**
- **•** More can be added!

#### **Guest Reports**  $\sqrt{2}$

- **•** Track guests who frequent your club events
- Track the interests of the guests attending your events
- Convert Guests to Prospects

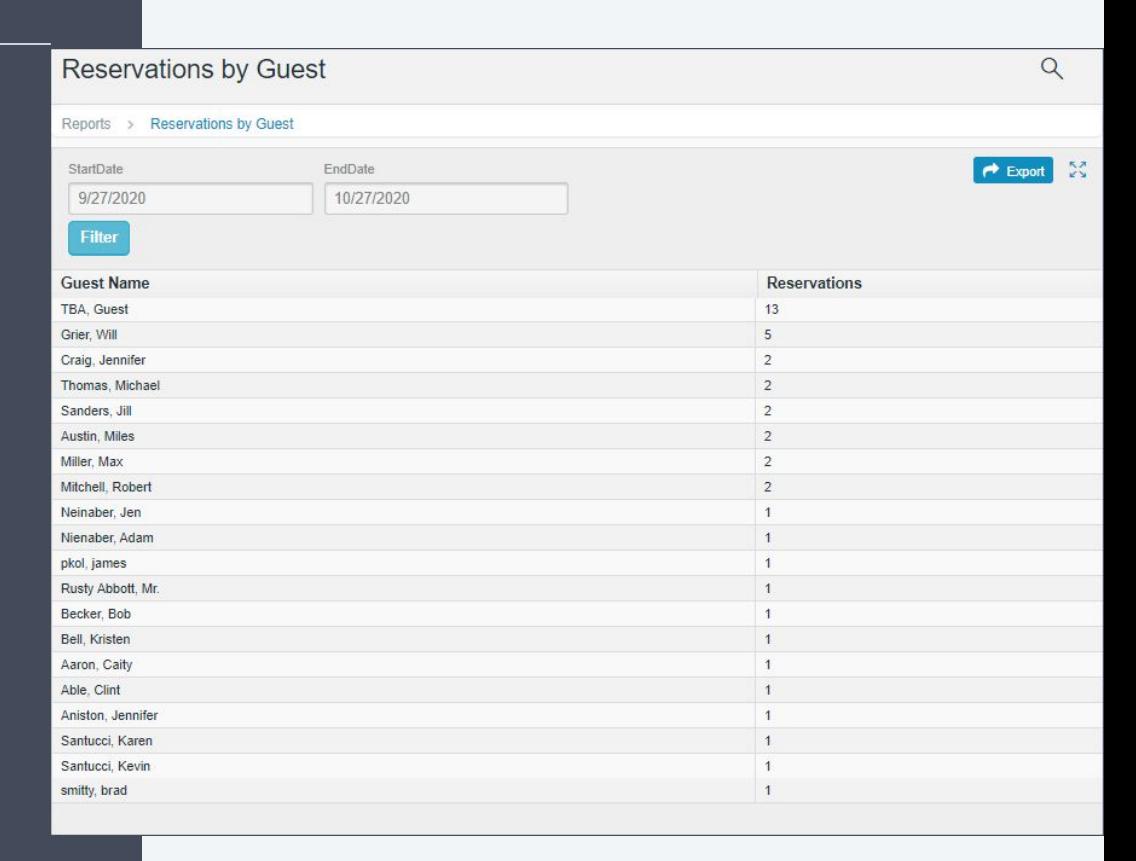

#### **Introduction to Campaigns**  $\sqrt{2}$

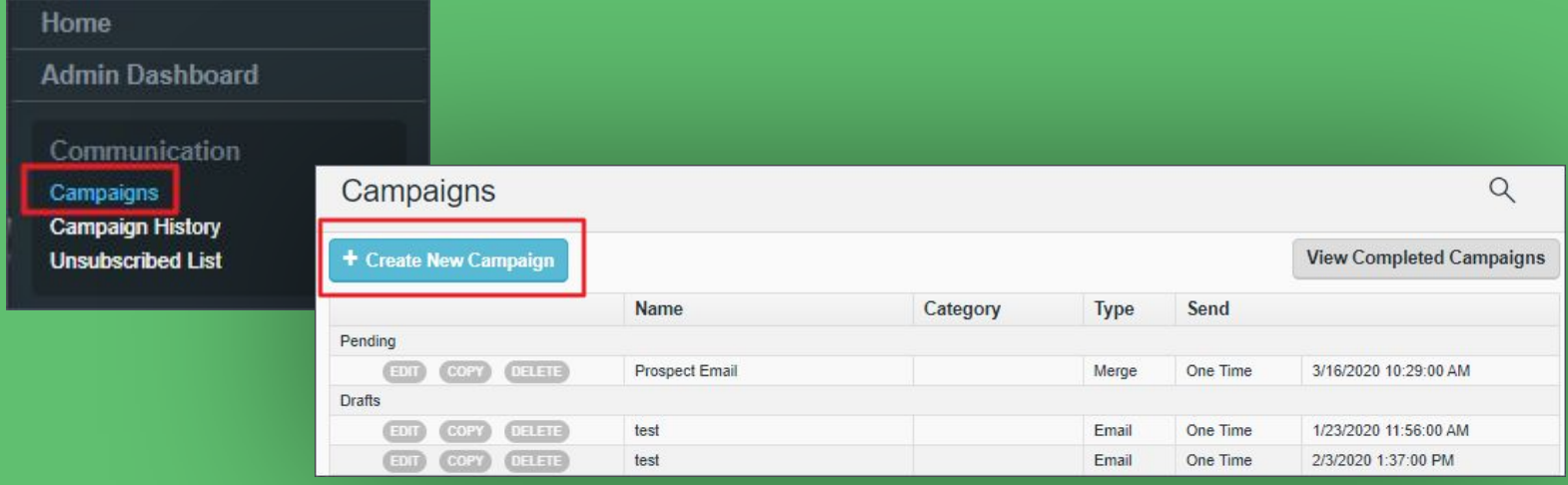

- Excellent way to communicate with prospects
- Email to specific prospect or a query of records
- Can be sent in the moment or scheduled for later
- To begin, Select **Campaigns** from Quick Links and then **Create New Campaign**

#### $\sqrt{2}$ **Campaign Properties**

**Title** - Often the same as the subject line. \*Can be used to remember Dates. **Categories** - Optional field that is typically used for organizational purposes. **Descriptions** - Optional as well which can help differentiate Campaigns. **Campaign Type** - Choose either **Email** or **Mail Merge.** \*Email is used most commonly.

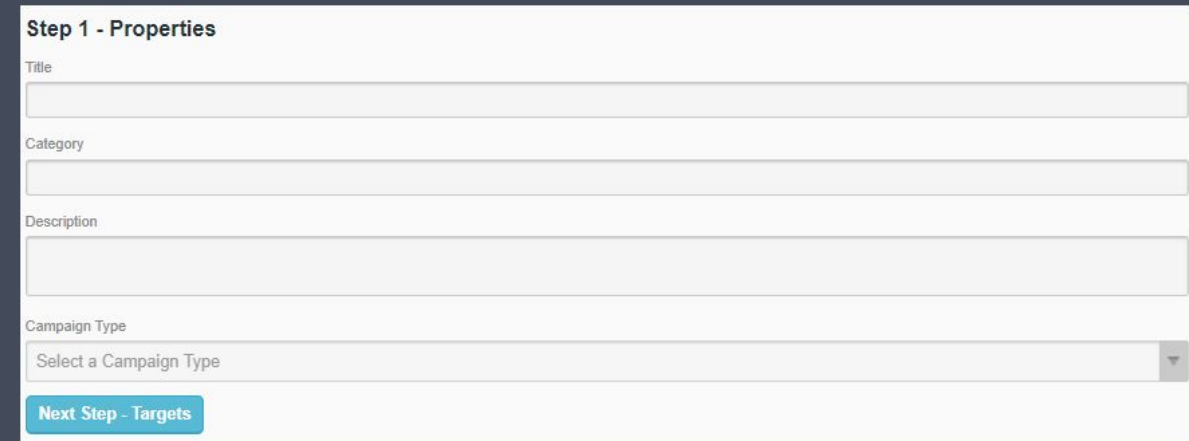

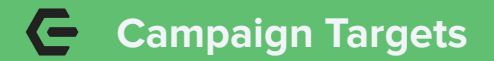

### Select **Add Targets**

- Sending to an **Object** will allow you to send to a specific contact or ALL contacts in CRM
- Sending to a **Query** allows you to use the results of a saved query within your CRM (normally based on criteria such as prospect level, member type, age, etc.)

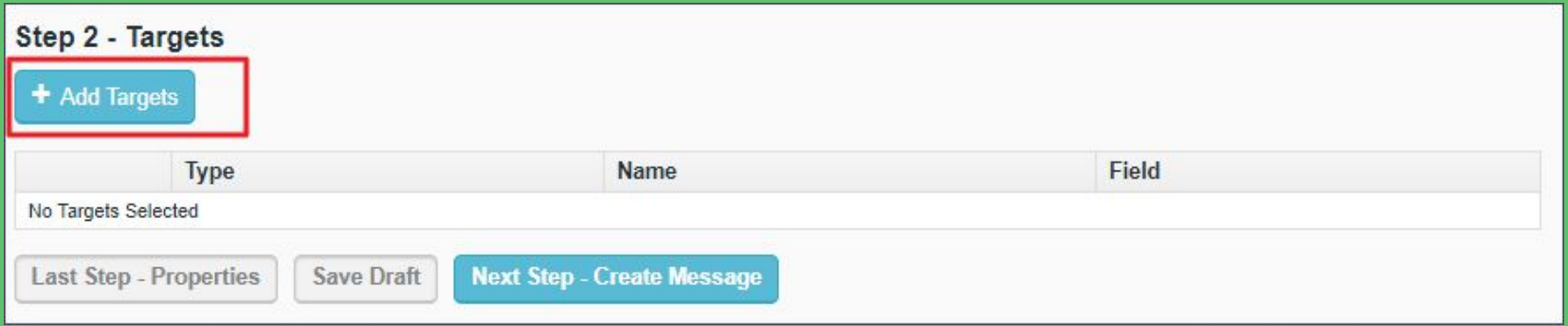

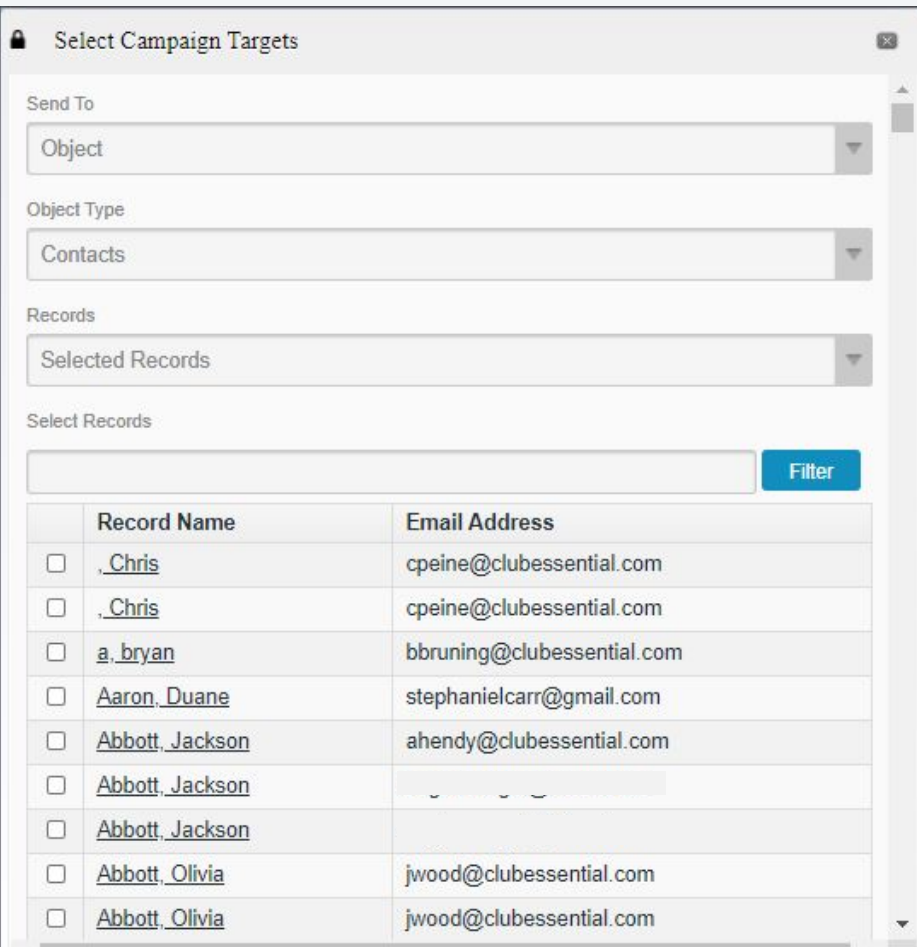

#### $\epsilon$ **Sending to an Object**

**All Records** will send to every contact in the CRM (NOT RECOMMENDED).

**Selected Records** allows for specific contacts to be chosen.

**Email Fields** - Select which email of the contact (example would be Primary Email, Business Email).

### **Sending to a Query**

- Select **Query** to send to from an available list
- Select which email to send to such as Primary, Secondary, or **Business**
- Click **Return Email Targets** to save

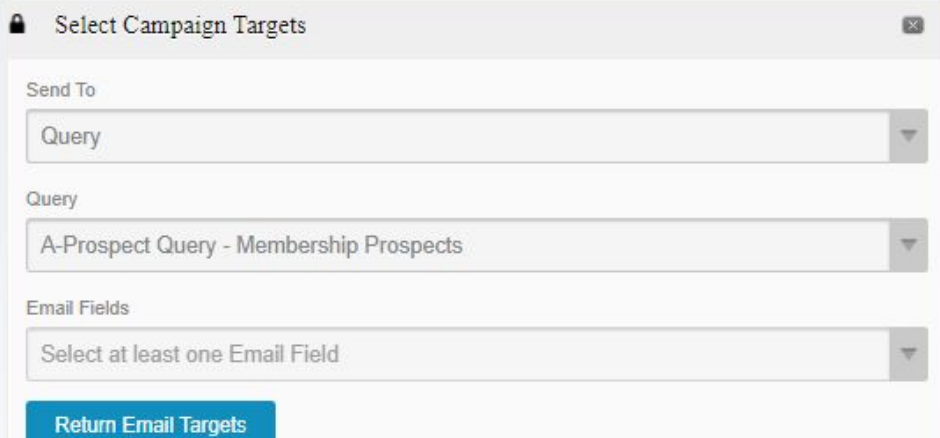

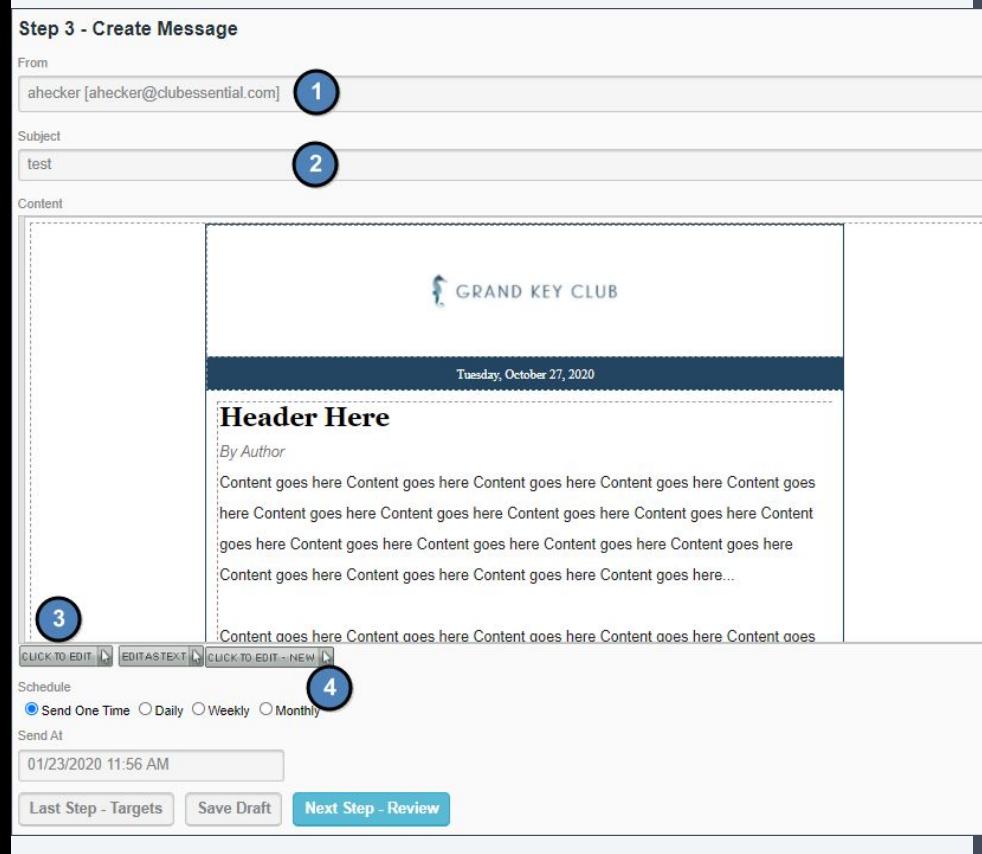

#### $\epsilon$ **Creating The Message**

 $\overline{\phantom{a}}$ 

- 1. **From** The address emails will be sent from.
- 2. **Subject** The subject line of the email.
- 3. **Click to Edit** Creates an email within legacy editor.
- 4. **Click to Edit NEW** Creates an email within the new editor.
- Able to use CRM specific snippets
- Send right away or schedule for later

### **Sending**

**Last Step - Create Message** - Takes you to previous step to make changes to email. **Send Test Message** - Send the campaign to one recipient. Very useful for verifying formatting.

**Save Draft** - Saves your current campaign to work on later.

**Finish** - Sends your email. The system will your queue your email based on the schedule you selected.

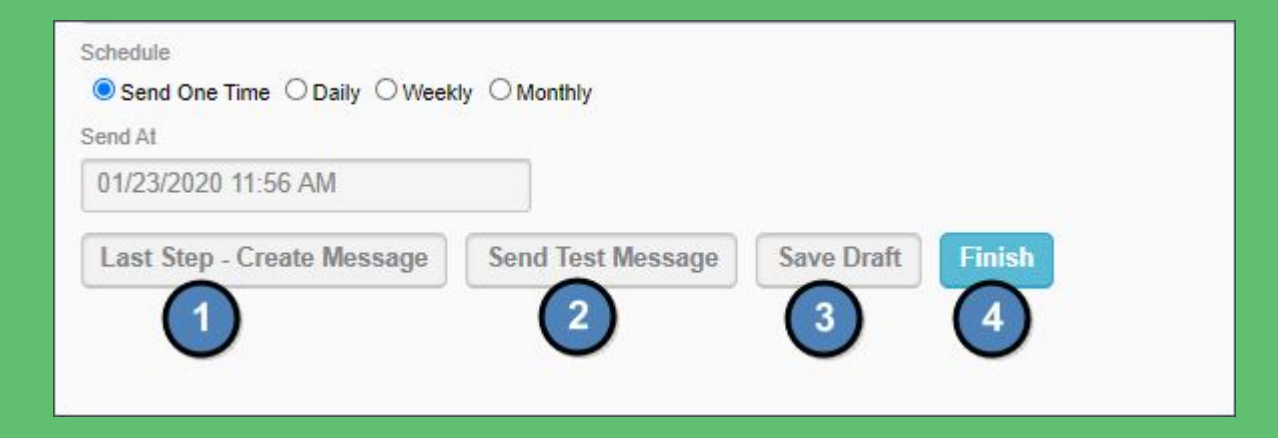

#### **Campaign History**  $\sqrt{2}$

- Use **Filters** to find specific former campaigns
- View details and Open Rates for every message
- See details of Recipients and track prospect interest

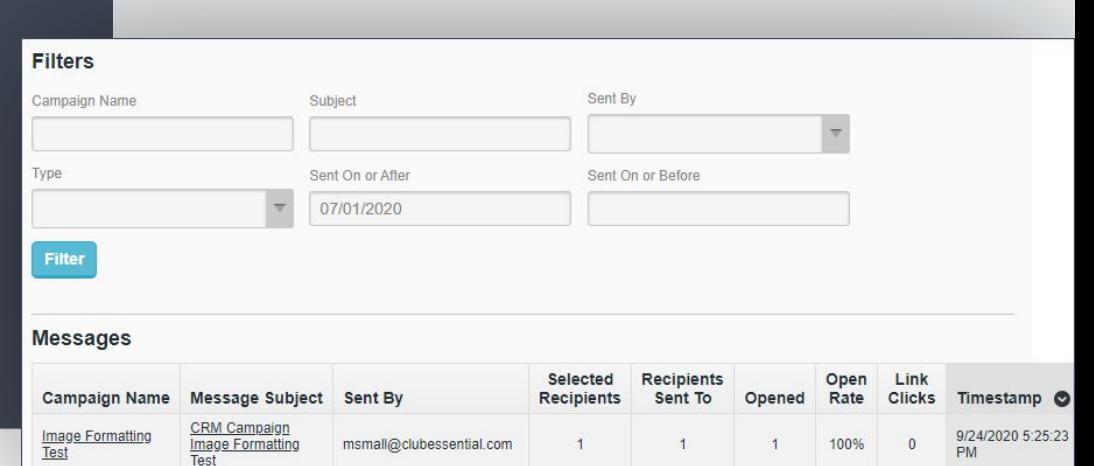

### **Messages**

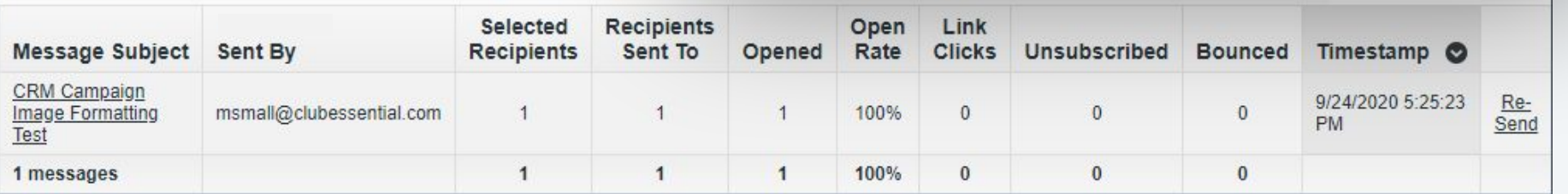

### **Fields Overview and Objects**

- 1. **Fields**: Fields describe Objects within your CRM. The most common type of field is info such as First Name or Email.
- 2. **Layouts**: A layout is a collection of fields that describe a single Object. When adding or editing a prospect, you are seeing a Layout.
- 3. **Views**: A view is a collection of fields that describe multiple records based on a certain criteria. Fields make up vertical columns while Records make up horizontal rows
- 4. **Queries**: A query is a request of the CRM database of filtered data based on criteria.
- 5. **Reports**: A report is a visualized breakdown of an existing query.

#### **Adding New Fields**  $\sqrt{2}$

- **Label:** Title of the field (make it descriptive but concise)
- **Column Name:** Database name (autofills from field)
- **Description:** Optional (if Label is precise then not needed)
- **Data Type:** Type of data to be filled (examples are Text, Currency, Dates)

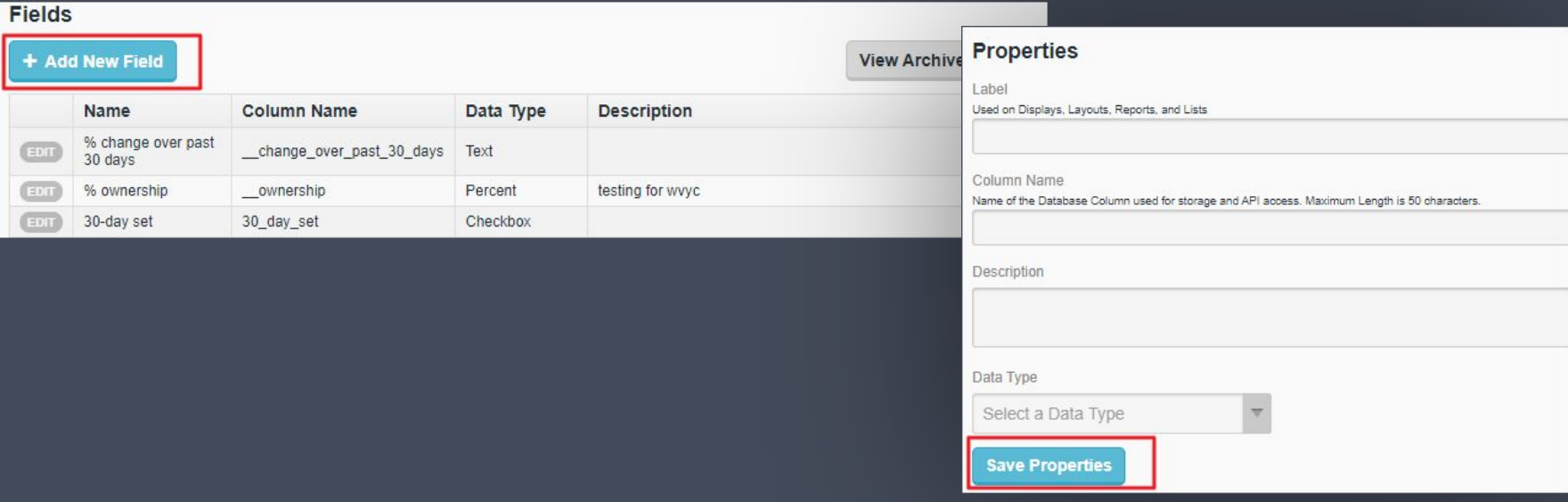

### **Introduction to Layouts**

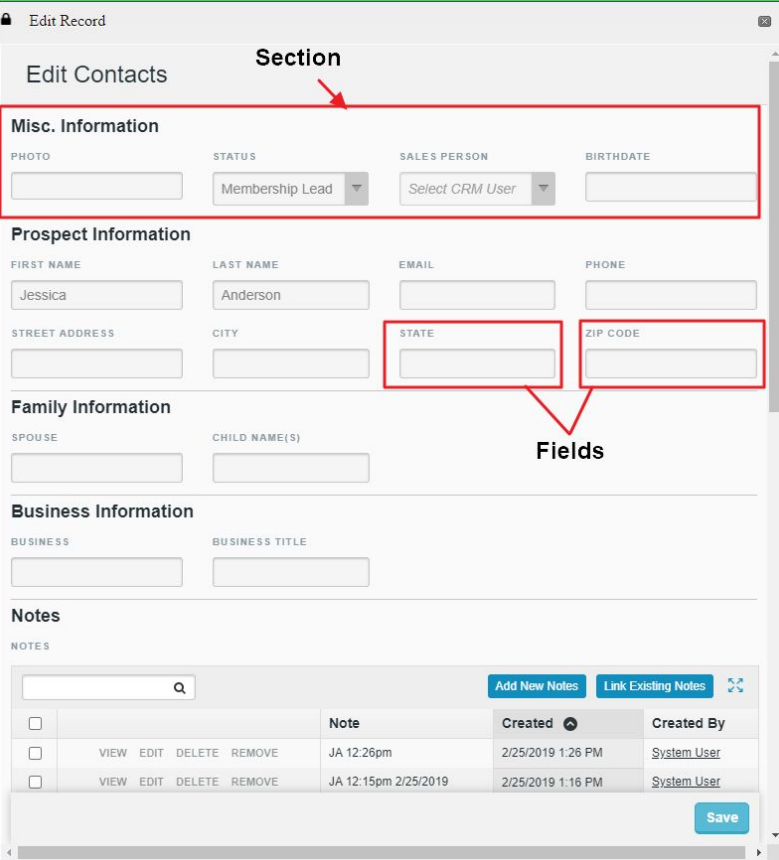

A **Layout** is a detailed listing of fields for a specific record.

To Edit, select Objects > **Layouts.**

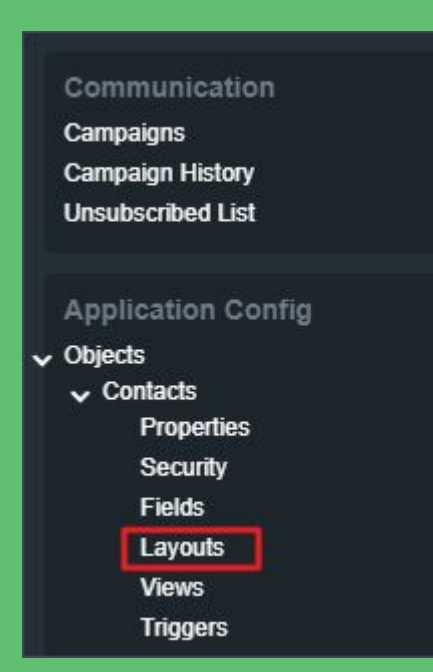

### **Editing your Layouts**

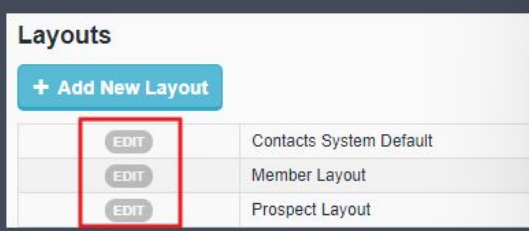

- 1. Use the **Edit** button to update existing Layouts.
- 2. Layouts are divided into sections. Use **+Add Section** to add a new Section.
- 3. Drag & Drop existing fields into sections to add fields to the layout.
- 4. Each section is made up of four columns.

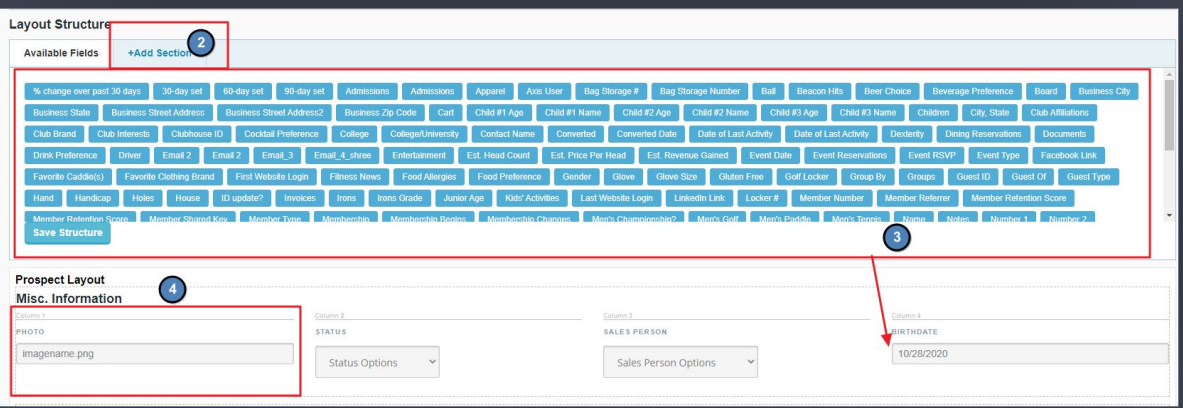

- Fields can be made Read Only
- Fields can be made Required
- **•** The label of the field can be hidden

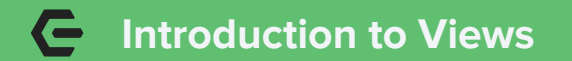

**Layout** = one record

**View** = Many records

### Use the **Gear** icon to edit

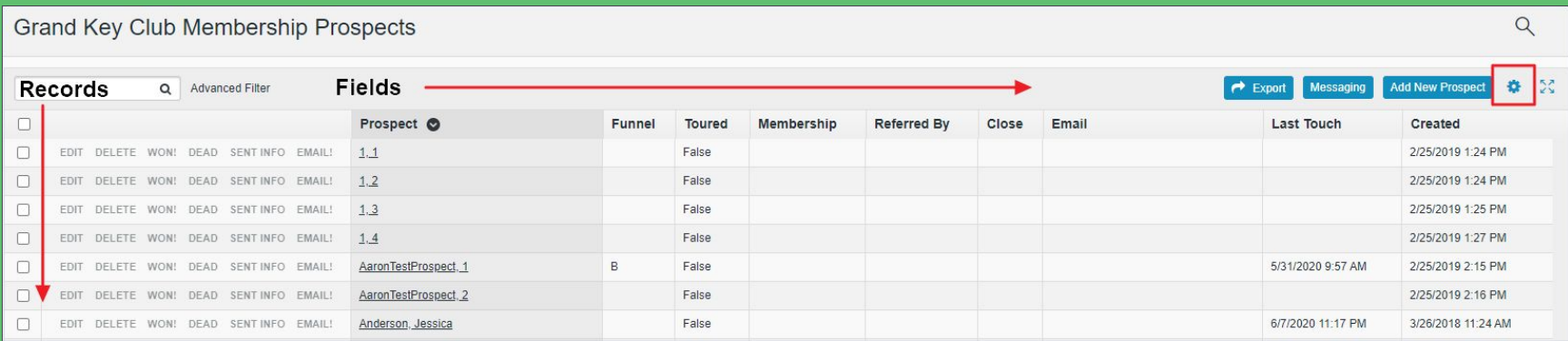

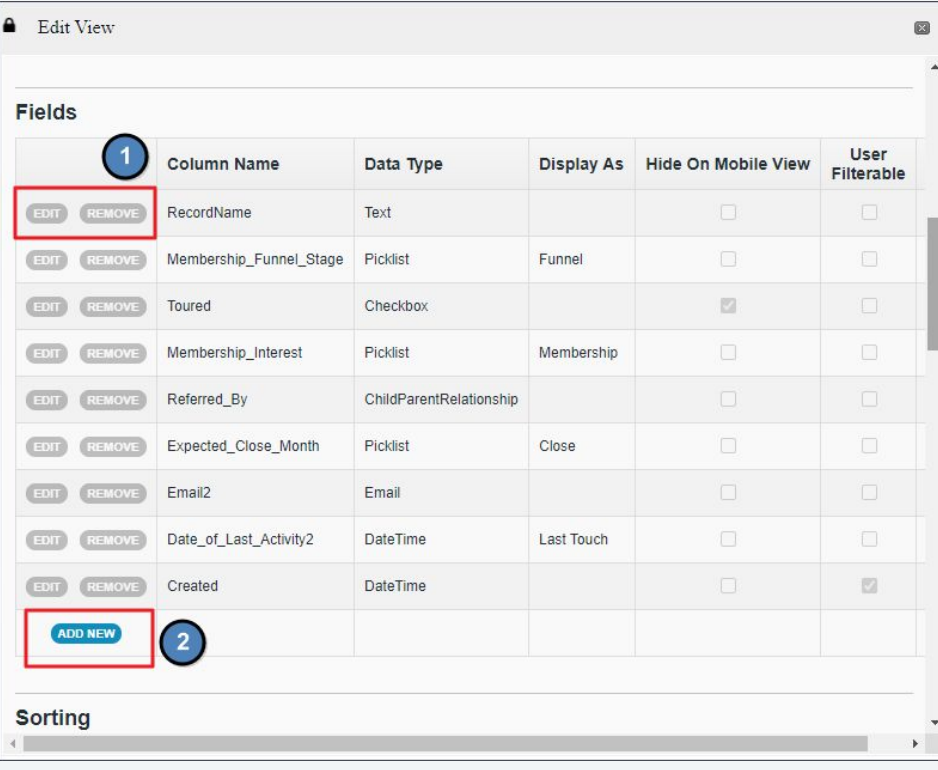

#### $\epsilon$ **Editing Your Views**

- 1. Use **Edit** and **Remove** to alter existing fields.
- 2. Use the **ADD NEW** button to add new fields to the view.
- 3. Drag & drop the fields to re-order the view. The order here will be the same when looking at the view.

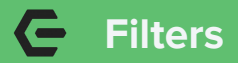

The filter controls what records will be shown in the view. Use the **Edit Filter** button to update the view.

- 1. **Column** is the field being used.
- 2. **Operator** compares value to the field.
- 3. **Value** is the information in the field.
- 4. Logic allows you to compare multiple indexes to create filter.

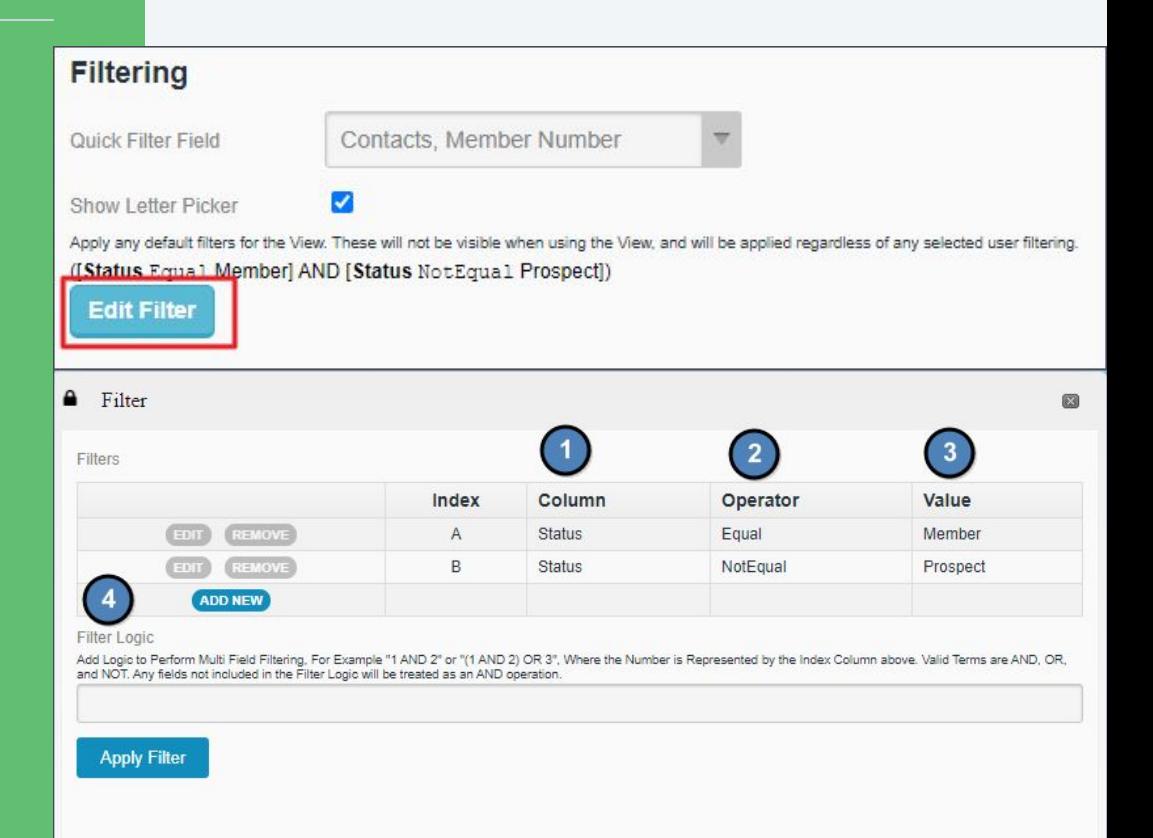

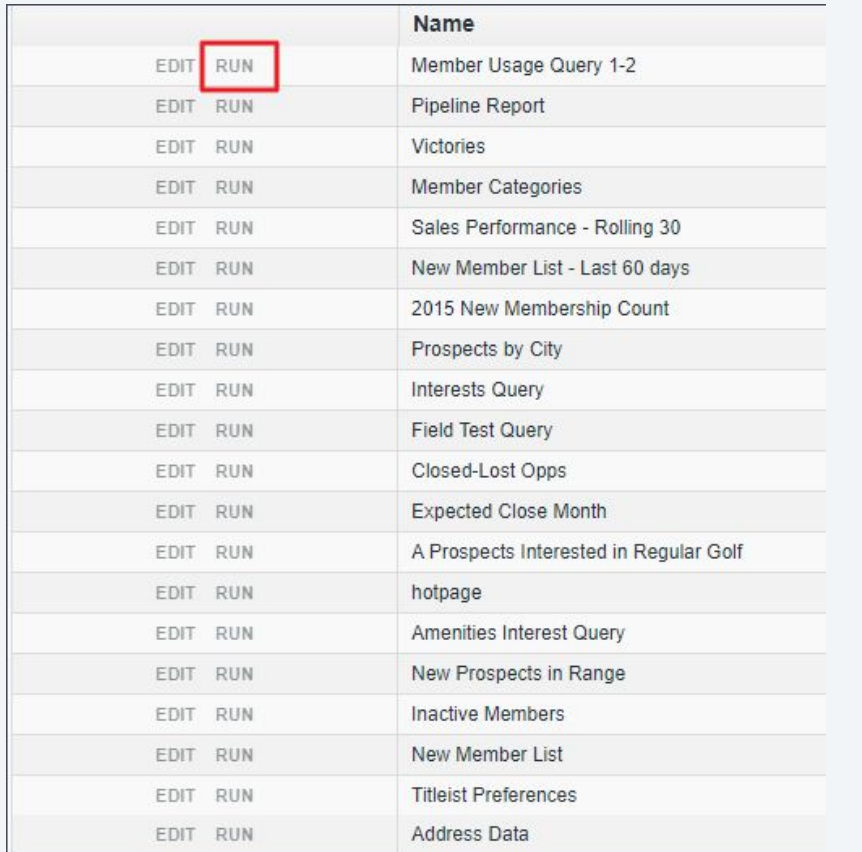

A **Query** is a request of the CRM database of filtered data based on certain criteria. It's helpful to know that all Reports are made from Queries.

The Support Team can make new Queries upon request. Be sure to include:

- Exactly what should be displayed
- Purpose of the query
- How it will be used
- How it will be displayed

### **Report listings**

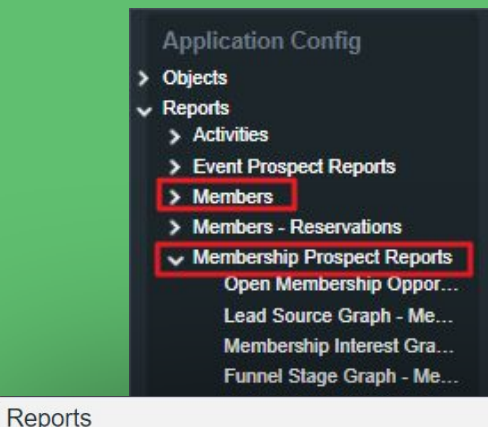

- Use the left hand panel to view **Reports**
- Select the header of reports and not the specific report (if a specific report was selected here, the edit window will appear for that report)
- While viewing the list of reports, select **RUN** to view

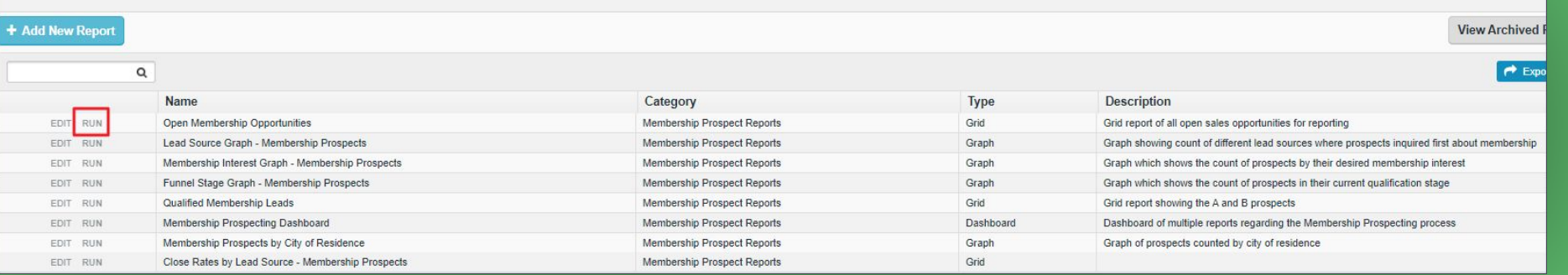

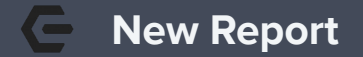

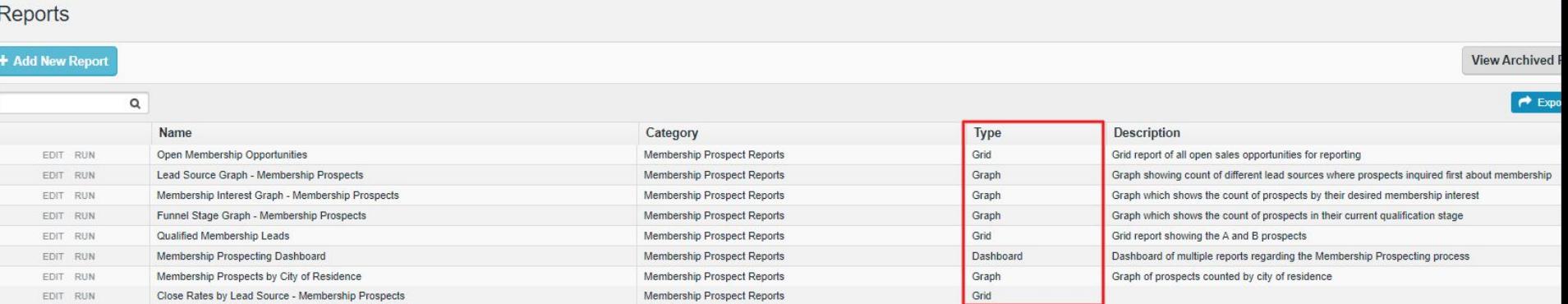

### Reports can be created when a query is requested

- Report options:
	- Grid
	- Merge
	- Graph
	- Gauge
	- Dashboard
	- Flow
	- Map

### **Grid & Merge**

**Grid:** Similar to a View in that is displays the Query as a series of rows and columns

**Merge:** Document Merge will take information from one document and populate it in another

### Open Membership Opportunities

Reports > Open Membership Opportunities

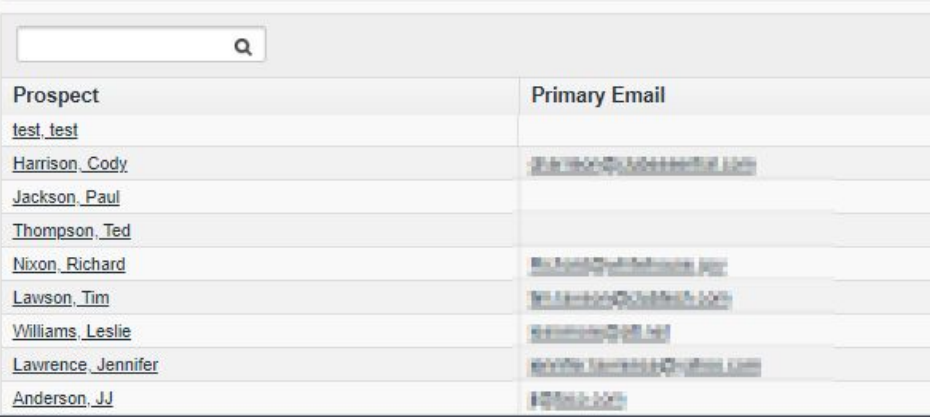

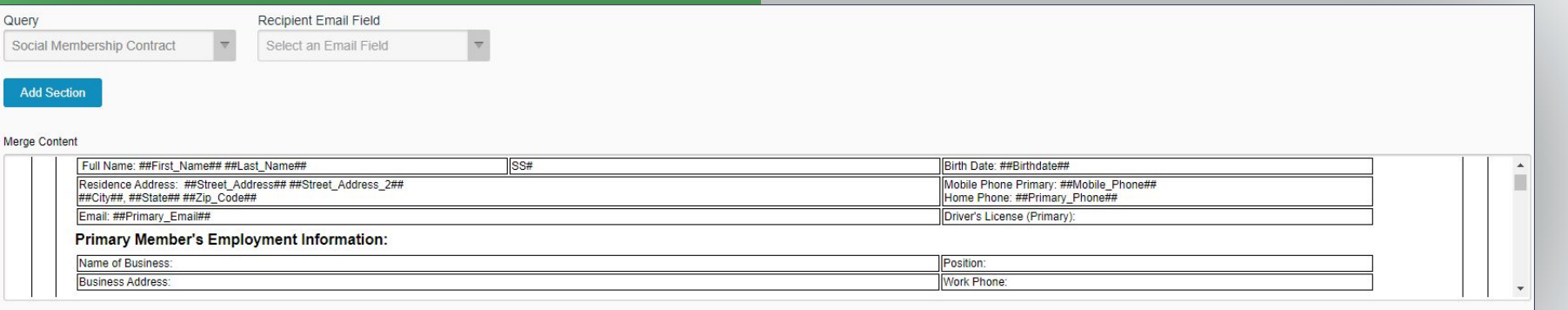

CLICK TO EDIT

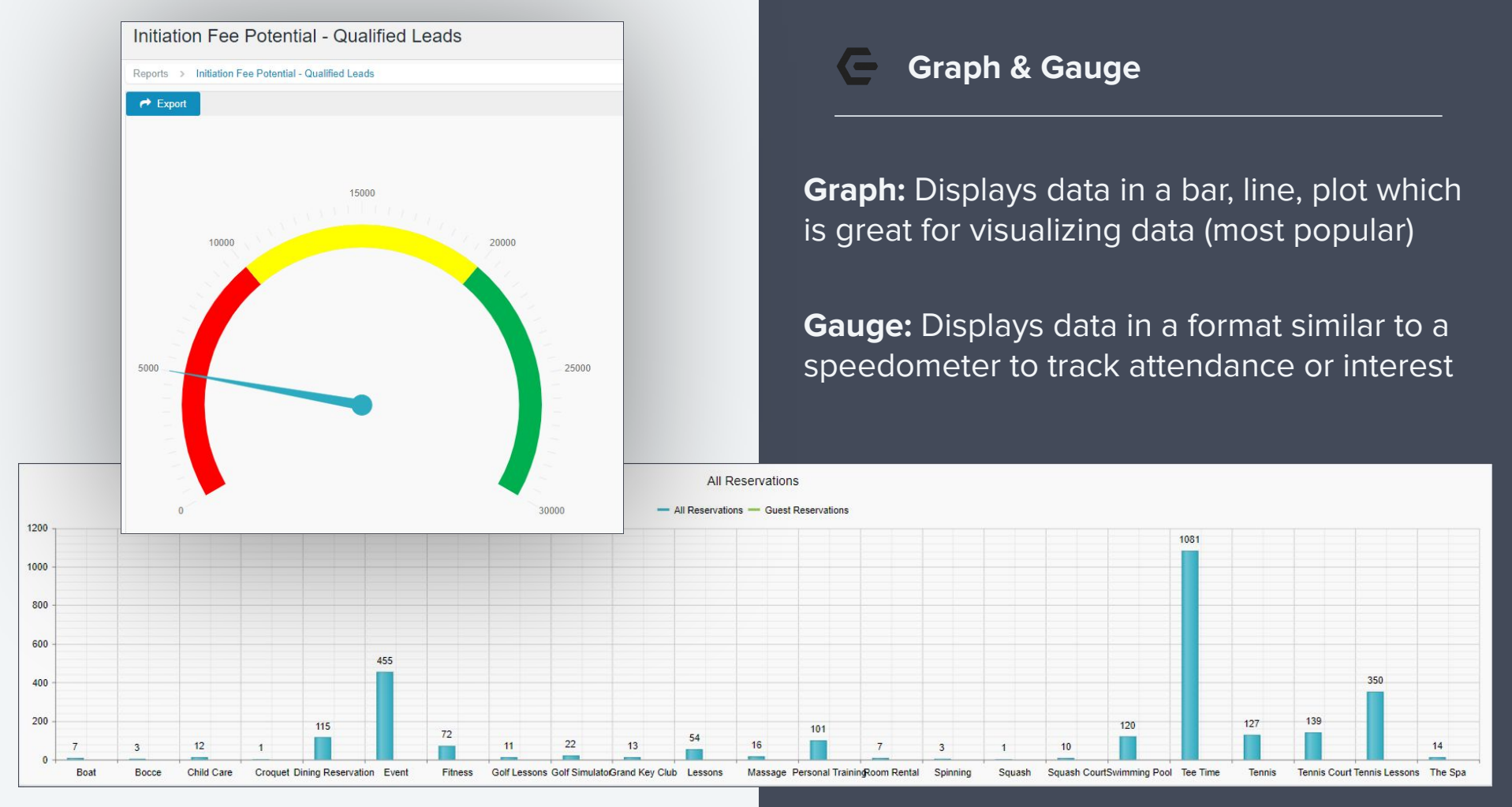

#### **Dashboard, Flow, & Map**  $\epsilon$

**Dashboard:** A collection of reports together.

**Flow:** Displays HTML of a set of records. Used for something like Beacon hits.

**MAP:** Uses address data to display Google map and add pins.

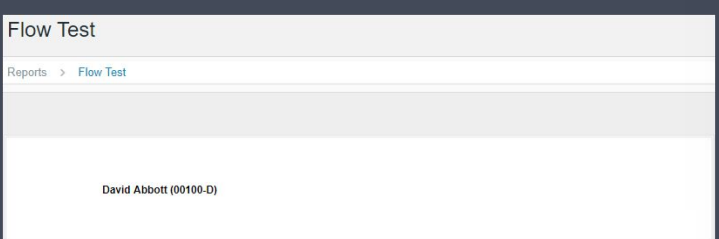

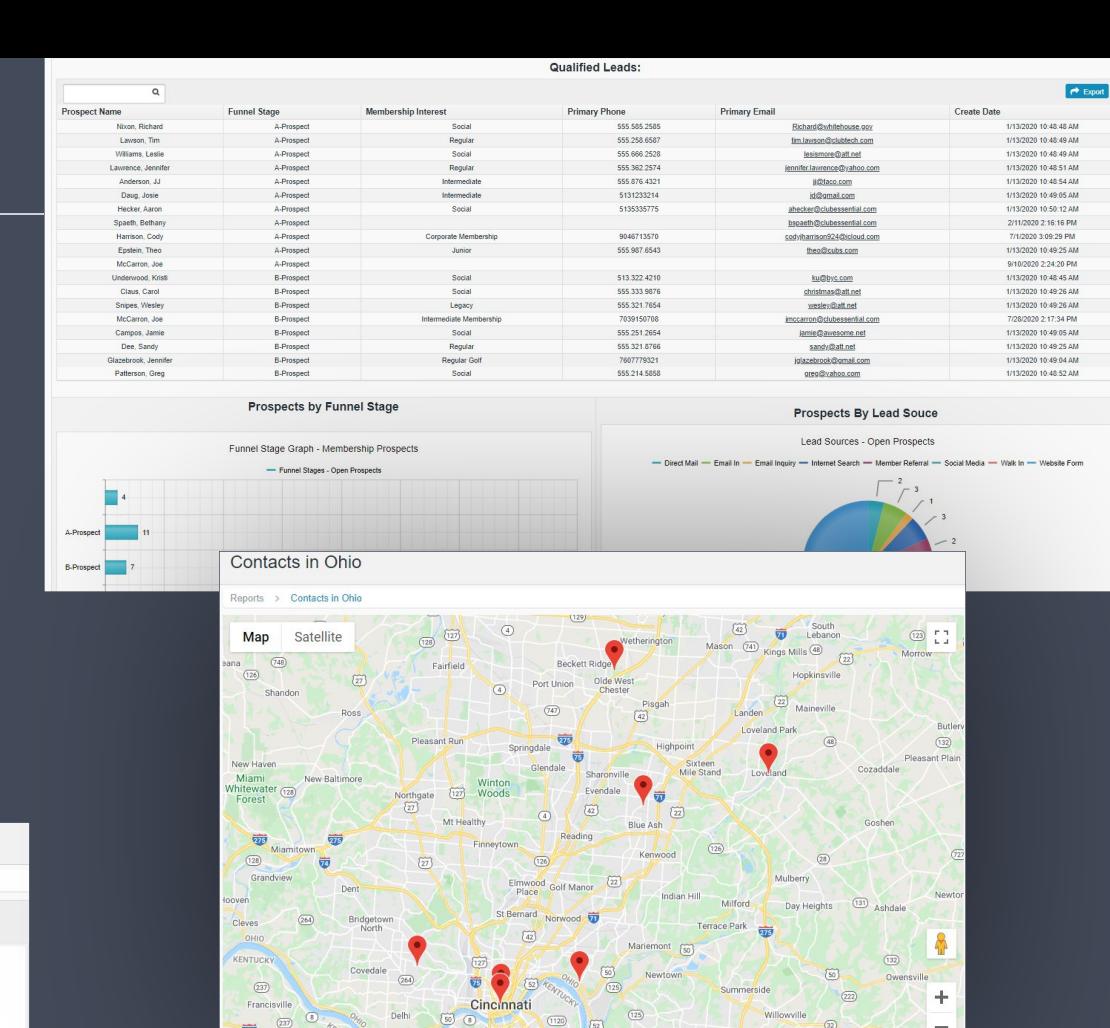

Covington

Batavia

Aap data @2

छाउ

### **Using Your Default Dashboards**

### Available Dashboards

- Reservations
- Membership
- Prospect

\*\*If for any reason you don't see these pre-built dashboards or will like to edit, contact Support for assistance

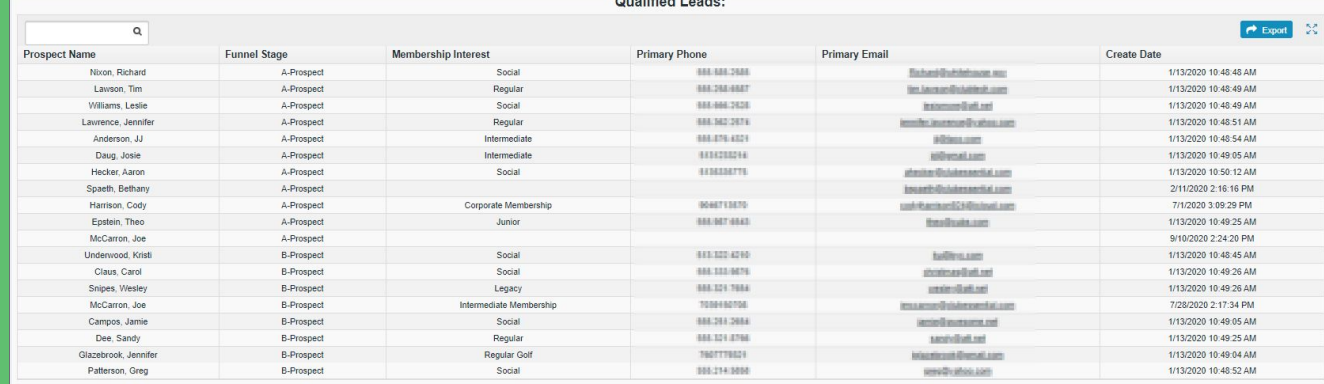

#### **Prospects by Funnel Stage**

#### Funnel Stage Graph - Membership Prospects - Funnel Stages - Open Prospects A-Prospect **B-Prospect** C-Prospect D-Prospect  $120$ 140 160

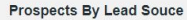

Lead Sources - Open Prospects

- Direct Mail - Email In - Email Inquiry - Internet Search - Member Referral - Social Media - Walk In - Website Form

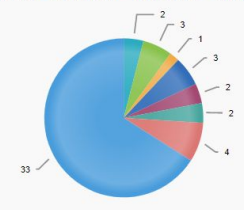

# **Clubessential Client Resource Center**

Check out information on the **Client Education Resource Center** to get started using the Email Editor Today!

clubessential.com/new-email-editor

**[Client Education Resource Center](https://clubessential.atlassian.net/)**

© 2020 Clubessential LLC. Do not distribute or reproduce without express permission of Clubessential.

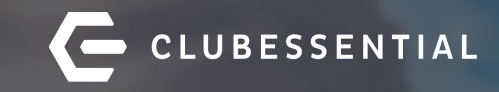

# **Q&A**